# **Spectroscopie amateur**

#### Alain Brémond

Au cours du dernier séminaire de la Société Astronomique de Lyon, une journée entière a été consacrée à la spectroscopie pour les amateurs. Des spectres avaient été acquis à l'observatoire et au cours du séjour au Casage. Certains ont pu être traités (spectre de Sirius et celui de m42). Ce document est une synthèse de ces deux dernières activités.

#### **Sommaire**

- 1- Matériel
- 2- Acquisition des spectres
- 3- Traitements des images de spectres
- 4- Applications possibles
- 5- Biblio et netographie

# **1- Matériel**

### **1.1 Le spectroscope LHIRES III**

Il s'agit d'un spectroscope de type Littrow. Il peut être utilisé pour le Soleil sans télescope. Il est bien adapté aux télescopes de longue focale. Il dispose d'un support de fente aluminisé qui permet le suivi à l'oculaire de l'objet à étudier. Et une sortie pour une CCD ou un APN (avec une bague T).

Plusieurs réseaux amovibles peuvent être utilisés :

2 400 traits par mm pour une bonne résolution spectrale

150 traits pour les objets faibles ou les « petits » télescopes de 200 mm.

#### **1.2. Stockage des spectres**

L'observation du Soleil peut se faire à l'oculaire, directement sur le spectroscope orienté sur le Soleil.

Certains utilisent une web cam mais il est préférable d'utiliser un APN monté sur le spectroscope ou mieux une CCD pour les spectres de haute résolution.

# **2. Techniques d'acquisition**

Avant tout, il est utile d'étalonner le vernier en longueurs d'onde pour pouvoir aller rapidement sur la zone d'intérêt. Il faut le faire avec chaque réseau. Pour cela on note la position du vernier, on prend une photographie puis on avance le vernier d'un tour/ on note chaque fois la position du vernier et le numéro de la photo. Il sera possible ensuite, avec le spectre du Soleil d'établir une courbe reliant la position du vernier et la longueur d'onde. On peut le faire aussi pour la lampe au néon, mais ce n'est pas indispensable.

On réglera très précisément le chercher en s'aidant éventuellement d'un réticule ou au moins d'un assez fort grossissement. C'est indispensable pour qu'au cours de la nuit on n'ait pas trop de difficultés à positionner l'objet étudié sur le miroir de renvoi du spectroscope. La première étape est de mettre le télescope, la caméra ou l'APN en température stable. Mettre le télescope en station la plus précise possible. Avant d'adapter le spectroscope il est

utile de viser l'objet à étudier et de le centrer.

Connecter le spectroscope au télescope puis l'APN ou la caméra CCD.

Mettre au point visuellement en regardant le miroir et la fente avec un oculaire. Mettre la tache de diffraction sur la fente en réglant la distance focale et le positionnement du télescope. L'image peut être un peu défocalisée si elle est très brillante.

Choisir la zone du spectre en réglant l'inclinaison du réseau avec le vernier. L'étalonnage est ici utile. Cette position dépend du type spectral de l'étoile. S'il est inconnu on fera plusieurs prise de vue avec différentes positions du vernier : plutôt du côté rouge pour les étoiles froides et du côté bleu pour les étoiles chaudes. Vérifier que le bleu est bien à gauche sur la photo et le rouge à droite (convention pour le traitement des spectres). L'appareil photographie doit être réglé en mode RAW. Les formats des CCD sont reconnus par les logiciels de traitement du signal.

Le nombre de vues pour couvrir la totalité du spectre dépend du réseau : avec un 2 400 traits par mm comptez une douzaine de photos, une seule suffit avec le 150 traits.

Déclencher la prise de vue avec un déclencheur souple ou à partir de l'ordinateur. En même temps, maintenir l'image de l'étoile sur la fente.

Observer l'image acquise pour adapter le temps de pose et faire éventuellement plusieurs images pour les compositer (cas des étoiles de grande magnitude, des planètes et des nébuleuses).

Sans rien changer au réglage du spectroscope, prendre une vue de la lampe au néon. Pour cela il faut la descendre devant la fente avec le bouton et l'allumer après avoir branché le transformateur. Ne pas oublier de la repositionner sur le côté pour les prochaines prises de vue

des objets. Bien sur, il faudra refaire un spectre du néon à chaque changement de position du vernier.

Comme toujours pensez bien à annoter précisément les photographies que vous prenez. Comme en photographie

L'acquisition des signaux de bruit est classique :

Dark: noir absolu, temps de pose des photos de spectre

Offset: obscurité totale, temps de pose le plus bref accepté par l'instrument.

Flat field: lumière uniforme (ciel au crépuscule, écran éclairé par une lampe halogène) et même temps de pose que le dark. Il ne semble pas indispensable en spectroscopie.

# **3- Traitement des images**

# **3.1. Pré traitement**

Pour cela on utilise IRIS ou SPIRIS de Christian Buil (gratuits).

Il faut d'abord créer un répertoire de travail et y placer ses documents avec éventuellement un sous-dossier par objet photographié avec ses néons. Renommer les fichiers de dark, offset, flat et images avec un nom générique et un numéro: ex dark1.fit, dark2.fit etc…

Ouvrir IRIS ou SPIRIS. Ouvrir Fichier, préférences et indiquer le chemin pour trouver vos images ainsi que le format de sortie des images pour l'utilisation de Visual Spec (.fit ou .pic). Si vous avez pris les images de bruit il faut faire le traitement classique en photographie astronomique :

L'image brute (I) contient:

Le signal souhaité (S)

Le signal d'offset: bruit électronique (O),

Le signal thermique ou de dark: pixels (D) « chauds »

Le signal de non uniformité, poussières, vignettage… ou flat field (PLU: plage de lumière uniforme) (F).

Le pré-traitement comprend :

D = D – O : soustraction au dark du signal d'offset qui est présent dans l'image de dark.

 $F = F - D - O$ : soustraction au flat field de l'image du dark corrigé et du signal d'offset car le flat contient les deux.

 $S = (I - O - D)/F$ : on soustrait à l'image brute les « vrais » signaux d'offset et de dark et on divise le résultat par le flat field.

NB: si on a plusieurs images à *compositer*, on peut effectuer ces corrections à l'ensemble des images de la *séquence* en une seule fois.

Si vous n'avez par pris de dark vous pouvez supprimer les pixels chauds sous IRIS. Pour cela ouvrez la fenêtre de commande et tapez MEDIAN3 1 : remarquez la disparition des pixels chauds.

Pensez toujours à sauvegarder le fichier avec la commande SAVE suivi d'un nom de fichier.

#### **3.2. Correction des déformations de l'image.**

Elles sont au nombre de trois :

Le smile : courbure des raies

Le slant : inclinaison des raies

Le tilt : inclinaison de l'ensemble du spectre sur l'horizontale (si la trame du CCD n'est pas parallèle aux traits du réseau).

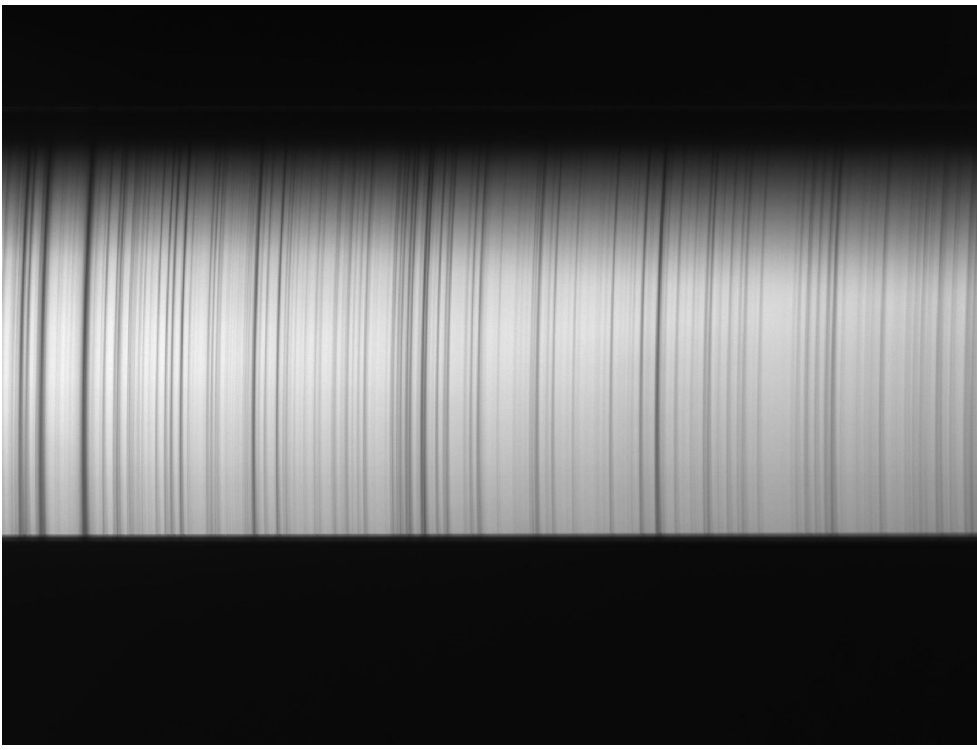

#### **Correction du SMILE. :**

Afficher un fichier préalablement corrigé des pixels chauds et observer la courbure. Repérer, sur une raie son point le plus bas sur l'axe des y : le noter.

Aller dans Spectro -> Smile d'un spectre 2D : Pivot: la valeur notée en y Rayon= - 25 000 (obtenu par tâtonnement : le rayon de courbure est très grand. On peut le calculer avec un logiciel de dessin). Sauvegarder

#### **Correction du Slant :**

Regarder le spectre: il est légèrement incliné. L'inclinaison est de moins de 1°: environ 0,75°. L'angle peut être calculé en tapant dans la fenêtre de commande : mirrorxy et l ori. Le pivot Y correspondra au haut de la partie utile de la raie.

Spectro -> Slant d'un spectre 2D : Pivot  $Y=1300$ Rayon=0.75 Sauvegarder.

On peut aussi corriger de la même façon un éventuel tilt.

#### **3.3 Autres traitements**

**Le fenêtrage** permet le choix de la zone utile du spectre. D'abord, mesurer les dimensions du spectre. En largeur on prendra toute la largeur: de x=1 à x=3088 et en hauteur on regarde là où le spectre devient faible et déformé, par exemple on conservera le spectre de de y=833 à  $y=1616$ .

Géométrie -> Fenêtrage Rentrer les valeurs en x et en y Sauvegarder

**Le Binning** permet d'augmenter le signal d'un spectre:

Géométrie -> Binning Choisir la valeur 2 Sauvegarder.

#### **3.4 Dessiner le profil de raies avec Vspec**

Ouvrez Visual Spec -> Option -> Préférences

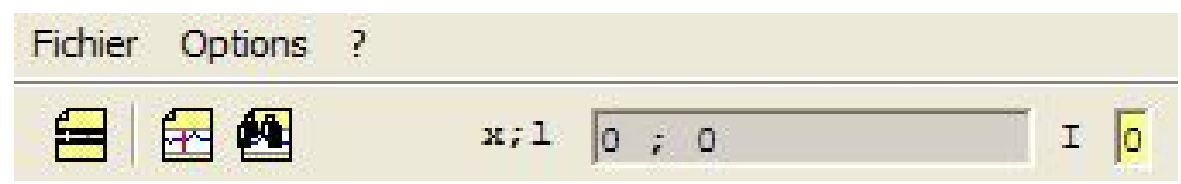

Définissez le type de fichier: pic et le chemin où se trouve vos fichiers.

Ouvrez une image dans le menu fichier, trouver l'image dans le bon répertoire et la charger. Un nouveau menu apparaît :

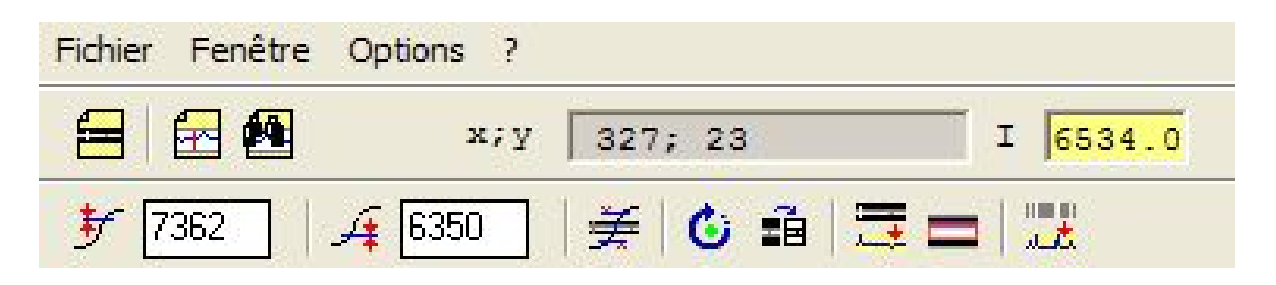

1

#### **Sélectionner la zone à mesurer**

Cliquer sur une petite icône située en haut de l'écran, dernière ligne. Elle montre un rectangle noir avec à l'intérieur un rectangle rouge (1).

Un rectangle rouge s'affiche sur l'image. Le descendre avec la souris et l'élargir à partir de la ligne du haut. Positionner au mieux ce rectangle sur l'image du spectre.

Cliquer ensuite sur l'icône qui est à la gauche de la précédente: un profil de raies s'affiche ainsi qu'un nouveau menu :

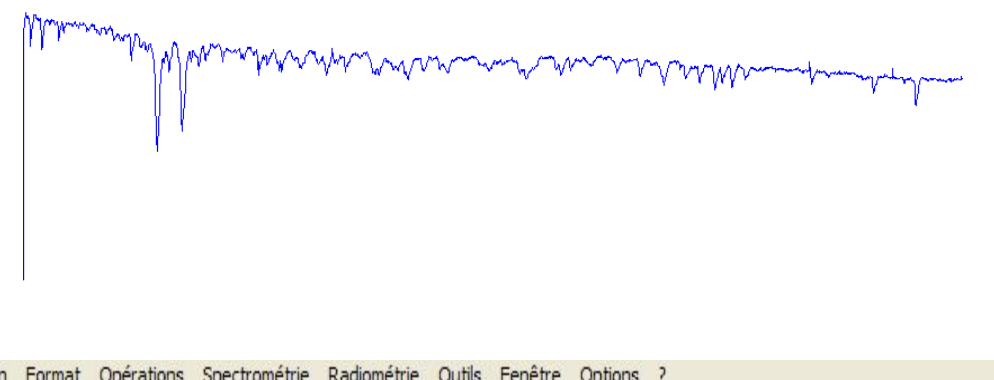

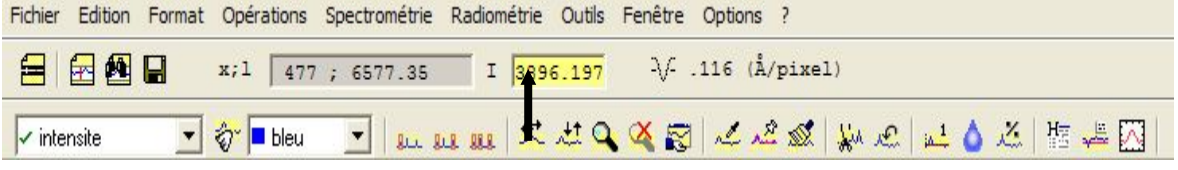

#### **Marquer l'échelle (en pixels)**

Click sur l'icône avec deux flèches horizontales. Cocher : Afficher axe-x ; tapez sur OK. Faites la même chose avec l'ongle des Y et avec l'onglet général donner un titre et une date à votre fichier.

Sauvez le en mode bmp pour pouvoir le reprendre dans autre application puis sauvez le en mode .spc).

#### **Etalonner le spectre**

Il existe trois méthodes :

Avec des raies connues (par exemple le triplet du magnésium ou le doublet du magnésium, les raies de l'hydrogène…)

Avec le spectre du néon

Avec un spectre stellaire déjà étalonné.

Etalonnage avec des raies connues ;

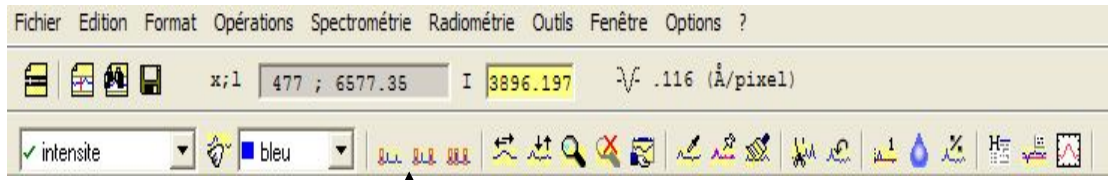

On peut le faire :

Soit avec une raie et la connaissance de l'échelle du nombre de pixels pour un Angstrom

Soit avec deux raies :

Sélectionner 2 raies (flèche). Avec la souris encadrez la première raie. Une fenêtre apparaît :

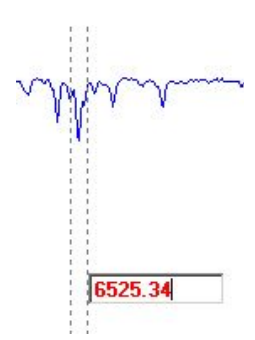

Une valeur apparaît : remplacez-la par la valeur en Angstrom de cette raie.

Faire la même chose pour la seconde raie.

Le spectre est alors étalonné en longueurs d'ondes. Il suffit de refaire la manœuvre vue précédemment avec les axes x et y pour voir s'afficher l'étalonnage. L'étalonnage en y (intensités) n'est pas nécessaire pour les applications qui nous intéressent.

Sauvegardez en bmp et en spc.

N.B. Quand vous sauvegardez en spc vos échelles disparaissent mais le spectre reste correctement étalonné.

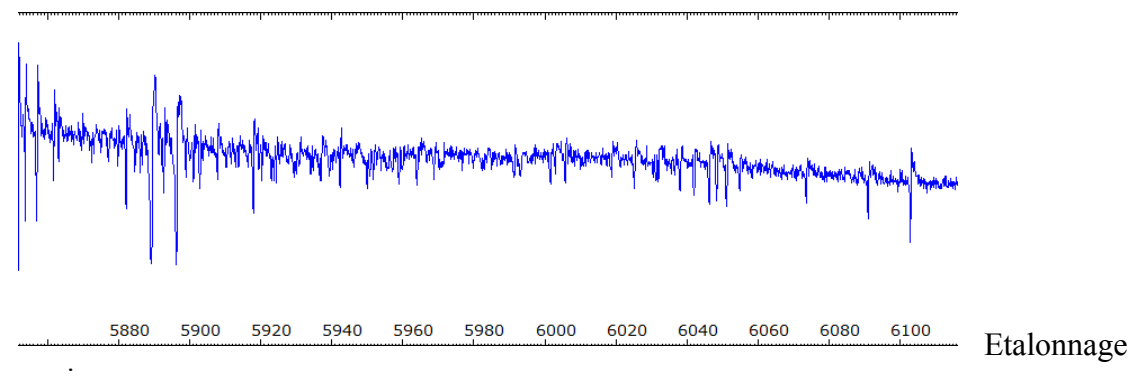

avec une raie :

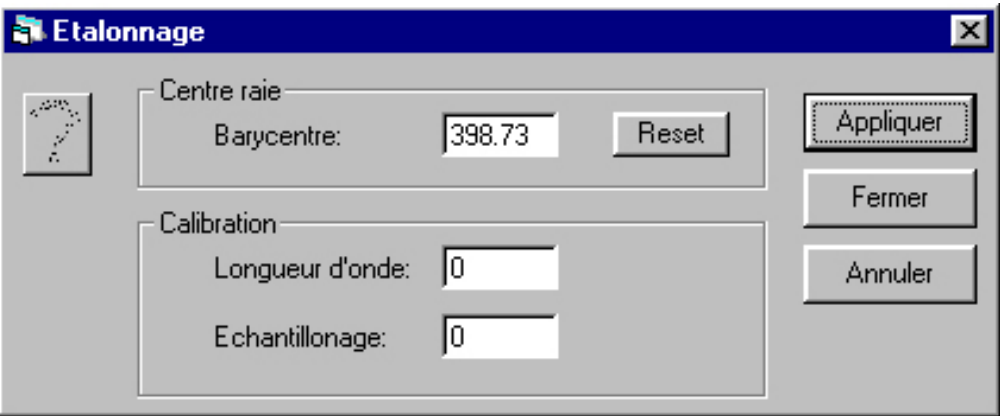

Il faut renter le barycentre : pour cela, le faire encadrez, comme précédemment la raie avec la souris ; ouvrir l'étalonnage avec une raie (icône située à gauche de la précédente). Rentrez la valeur. Saisir la longueur d'onde de la raie. Entrez ensuite l'échantillonnage.

Calcul de l'échantillonnage en Angstrom par pixel :

Sur une image étalonnée, mesurer la longueur totale de l'image en pixels puis la longueur en angström et faites la division.

Autres fonctions utiles à ce stade :

- Labelliser une ou plusieurs raies : menu Options -> Label : encadrez la raie à labelliser : sa valeur en Angstrom apparaît.

- Normalisation des y. Comme la valeur en intensité affichée ne correspond à rien, il est possible d'afficher une valeur relative. Pour cela utiliser l'icône située à droite qui porte un petit numéro 1. Vous obtiendrez ceci :

 $0.5$ 

De nombreux autres applications peuvent être réalisés : ce sera pour une autre fois !

#### **Quelques utilisations possibles de ces spectres :**

- Classification spectrale et diagramme HR avec les magnitudes absolues
- Mesure de vitesses radiales (avec le réseau à 2 400 traits et une CCD).
- Rotation des planètes, surtout Saturne.
- Spectre des nébuleuses (assez brillantes : Orion)
- Etude d'étoiles particulières : les Be par exemple.

Spectres pris aux Casage : APN, et réseau de 150 traits / mm et traités à La Neylière au cours du stage.

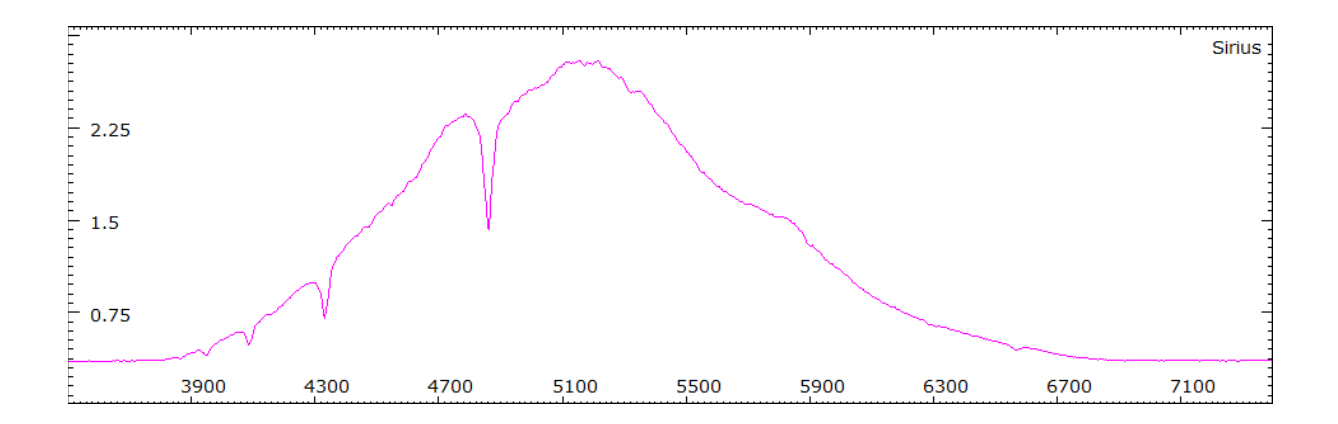

Spectre de Sirius avec les raies de l'hydrogène de la série de Balmer ( de Hα à Hε). A droite Hα est peu intense en raisons du filtre de l'APN.

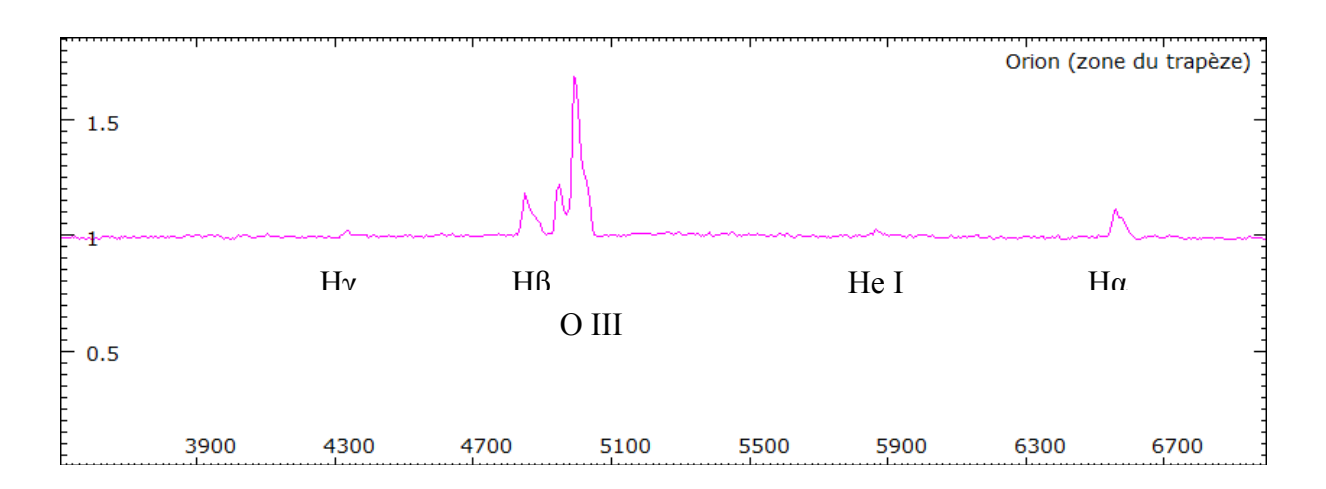

On peut reconnaître de droite à gauche : la raies Hα, celle de He I, puis les deux raies de O III à 5006 et 4958 Angström, celle de Hβ et enfin celle de Hγ.